# **Obsah**

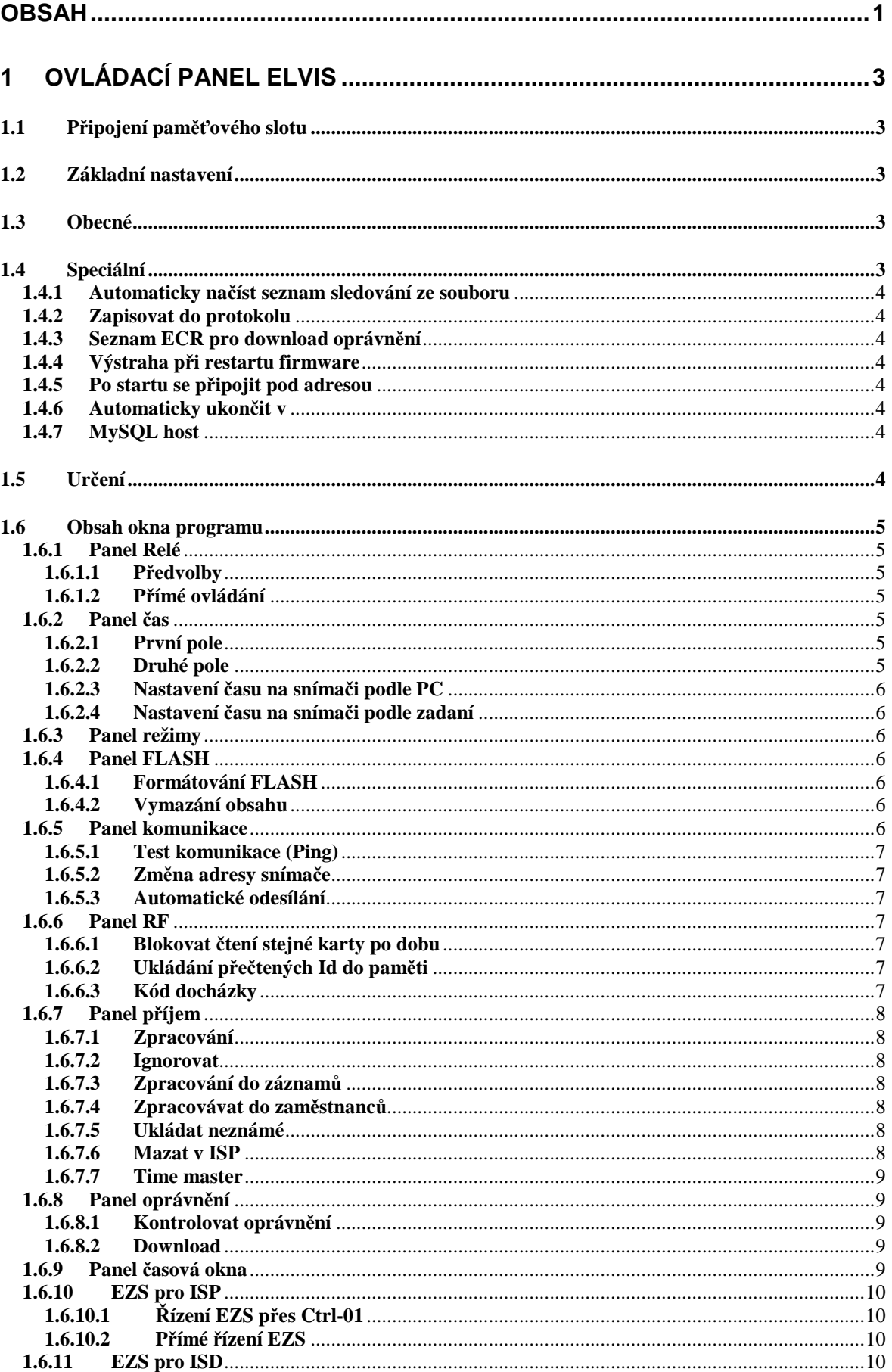

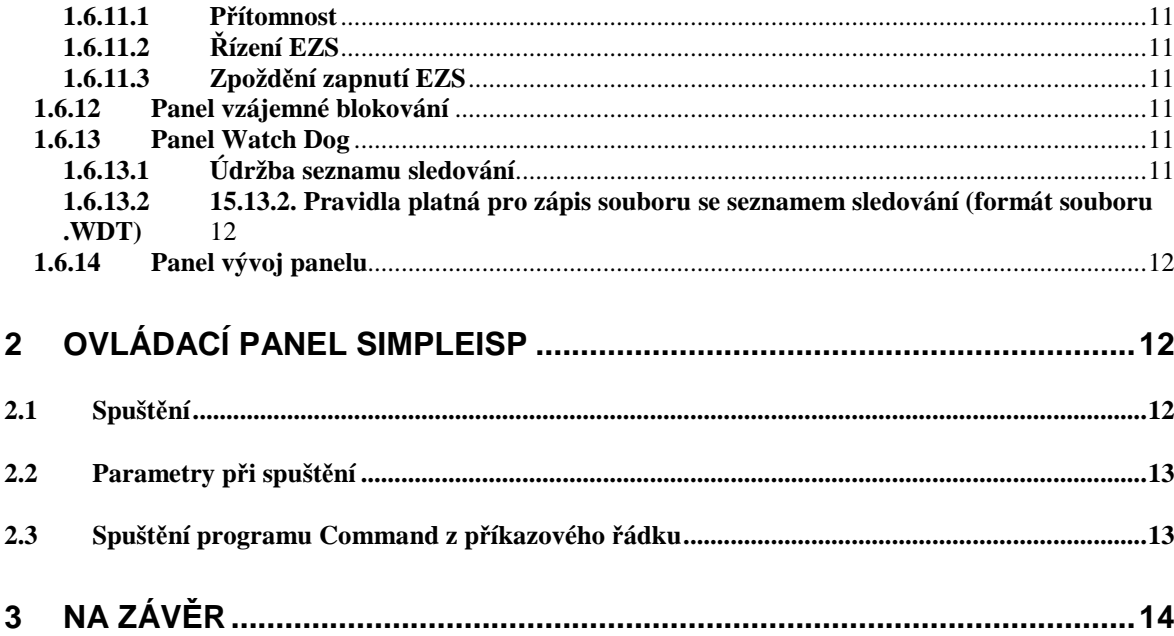

# **1 Ovládací panel Elvis**

Program *Ovládací panel Elvis* je náročný program, který slouží k nastavení všech funkcí a vlastností, které zařízení Elvis umožňují. Pro správnou funkci tohoto programu je nutné, aby byl spuštěn a správně nakonfigurován *Směrovač ECR*.

Ovládací panel Elvis je aplikační program pro Windows 98 a vyšší, určen pouze pro ovládání komunikace se zařízením firmy Elvis. Jedná se o aplikaci připojitelnou k systému ECR. Význam ECR a jeho obecná struktura byla popsána v předchozí části manuálu. Po instalaci (samostatně, nebo v rámci balíku software Elvis) se pouští standardně pomocí dávkového souboru ISP.bat.

# **1.1 Připojení paměťového slotu**

Každá ECR aplikace se po spuštění automaticky připojí k některému z volných paměťových slotů. Prvotní připojení je vždy pod adresou 0000. Pod adresou 0000 je nastaven PC, ke kterému je Soubor Nastavení

připojena celá komunikace systému ECR. Uživatel může kdykoli aplikaci od slotu

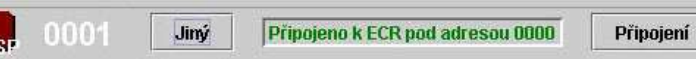

odpojit, nebo ji připojit pod jinou adresou. Aplikace umožňuje předvolit adresu automatického připojení po spuštění programu v "Základním nastavení".

ECR aplikace je určena ke komunikaci se zařízením Elvis. Protože každé takové zařízení má svoji adresu v protokolu Elvis/P4 (informace, které jsou vysílány po komunikační lince), má ECR aplikace vyhrazen box pro předvolbu této cílové adresy.

Tuto adresu lze nastavovat tlačítkem Jiný v horní části panelu. Jestliže tedy tímto tlačítkem předvolíme např. adresu 0002 v tomto programu, budou veškeré prováděné operace a komunikace vedena zařízením na adrese 0002.

*Pozor:* Po připojení pod jinou adresou než 0000 budou snímače vysílat informace na zadanou adresu a ne do PC, takže po připojení to bude vypadat, že zařízení na lince nekomunikují.

# **1.2 Základní nastavení**

Ovládací panel Elvis umožňuje předvolit svá nastavení a automaticky je použít při dalším spuštění. K tomu slouží formulář předvoleb, který lze vyvolat z menu Nastavení/Základní nastavení. Ve formuláři se automaticky zobrazí současné předvolby. Tyto předvolby lze ve formuláři změnit a uložit stiskem tlačítka Nastavit. Poté se tyto předvolby automaticky použijí při dalším startu programu. Předvolby jsou tematicky rozděleny na dvě části. Část Obecné se vyskytuje ve většině servisních programů firmy Elvis. Část Speciální se vztahuje právě ke spuštěnému programu.

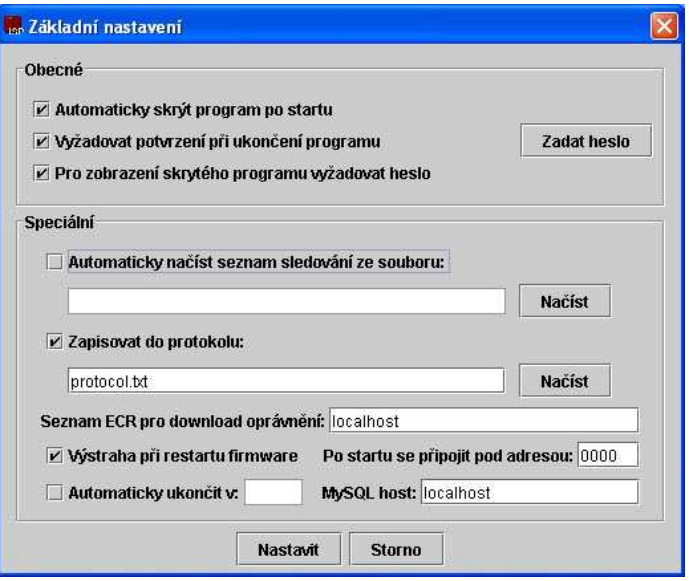

# **1.3 Obecné**

Tato část formuláře je totožná s obecným nastavením *Směrovače ECR* a má také úplně stejné funkce. Tato část se vyskytuje ve všech servisních programech firmy Elvis.

# **1.4 Speciální**

Tato část je určena výhradně pro nastavení speciálních vlastností právě spuštěného programu *Ovládací panel Elvis*.

# **1.4.1 Automaticky načíst seznam sledování ze souboru**

Je-li tato volba zatržena, bude vždy po spuštění programu automaticky načten seznam sledování ze souboru, jehož název s cestou je uveden v příslušném editačním poli. Samozřejmě se musí jednat o platný soubor se seznamem směrování.

# **1.4.2 Zapisovat do protokolu**

Je-li tato volba zatržena, bude veškerá komunikace, které probíhá přes Ovládací panel ELVIS protokolována do souboru. Název a umístění souboru je možné zadat v editačním poli pod touto volbou, případně přímo zvolit soubor přes standardní dialogové okno pro otevírání souborů, které zobrazíte stisknutím tlačítka Načíst.

# **1.4.3 Seznam ECR pro download oprávnění**

Nastavování vlastností snímačů je možné provádět z libovolného místa v síti. Tzn., že Ovládací panel je možné spustit na libovolném počítači v síti a z něho pak provádět daná nastavení. Podmínkou je, že se Ovládací panel musí vždy připojit k určitému ECR směrovači. Toto editační pole slouží pro zadaní IP adres nebo DNS názvů počítačů, na kterých se nachází ECR směrovače, ke kterým je možno se připojit. Jednotlivé záznamy jsou odděleny čárkou. V případě, že se ECR směrovač i Ovládací panel spouští na stejném počítači je nutné aby byla v tomto seznamu uvedena IP adresa, nebo DNS název toho určitého počítače. Je možné zadat i údaj 127.0.0.1 nebo localhost.

# **1.4.4 Výstraha při restartu firmware**

Zatržením toho pole se v případě restartu firmware určitého snímače zobrazí dialogové okno s upozorněním na tuto skutečnost

# **1.4.5 Po startu se připojit pod adresou**

Po spuštění se Ovládací panel Elvis připojí k paměťovému slotu ECR pod uvedenou adresou. Je vhodné používat adresu 0000 (počítač), aby snímače posílaly informace do vašeho PC. Toto nastavení je výhodné při konfigurování a provozu přenosu dat po síti. Ve snímačích je uvedeno, na kterou adresu mají být posílány záznamy z paměti snímače. Tyto záznamy jsou zpravidla směrovány na adresu 0000.

# **1.4.6 Automaticky ukončit v**

Je-li tato volba zatržena, bude program automaticky ukončen v tu dobu, která je uvedena v poli s časovým údajem. Časový údaj se uvádí ve tvaru HH:MM. Například při zadání 18:00 se program automaticky ukončí v 6 hodin odpoledne.

# **1.4.7 MySQL host**

V případě, že se SQL server nenachází na stejném počítači na, kterém je spuštěn Ovládací panel, je nutné do tohoto editační pole zadat IP adresu nebo DNS název počítače, na kterém se SQL server nachází.

# **1.5 Určení**

Ovládací panel Elvis je určen k uživatelsky pohodlné práci s nastavením a monitorováním některých zařízení firmy Elvis. Ovládací panel Elvis je koncipován tak, aby nebyla nutná znalost nízkoúrovňové komunikace.

# **1.6 Obsah okna programu**

Okno programu Ovládacího panelu ELVIS je rozděleno na několik funkčních částí tzv. panelů, ve kterých je možné provádět určité operace k nastavení a obsluze zařízení na komunikační lince.

# **1.6.1 Panel Relé**

Slouží k nastavování režimu práce relé ve snímačích a k otestování jeho okamžitému řízení.

## **1.6.1.1 Předvolby**

Tato část slouží k nastavení doby sepnutí kontaktů relé pro přečtení povolené a nepovolené karty. Stisknutím tlačítka Zjistit se dá zjistit nastavené předchozí hodnoty ze snímače, které se zapíší do příslušných polí. Oba údaje jsou v sekundách v rozmezí od 0 do 25. Hodnoty lze změnit a tlačítkem Nastavit odeslat zpět do snímače.

## **Použití relé**

Zaškrtávacím okénkům pro použití relé věnujte laskavě zvýšenou pozornost. Relé č. 1 se zpravidla používá pro ovládání dveřního zámku. V případě, že zatrhnete první položku a v HW bude osazeno pouze jedno relé, toto se pro zámek již nesepne, obdobně platí i druhá položka. Tato volba se používá při nutnosti otevírání různých dveří pomocí odchodových událostí z jednoho snímače.

## **1.6.1.2 Přímé ovládání**

Tato část slouží k přímému ovládání sepnutí relé ve snímači. Po stisknutí příslušných tlačítek se dá sepnout kontakt relé na určitou dobu (opět od 0 do 25 sekund), trvale sepnou nebo trvale rozepnout. V případě využití trvalého sepnutí nezapomeňte vždy toto trvale sepnutí zrušit.

# **1.6.2 Panel čas**

Tento panel slouží ke zjištění a nastavení reálného času ve snímači a k jiným funkcím týkajících se času na snímači např. změna nastavení letního a zimního času.

#### **1.6.2.1 První pole**

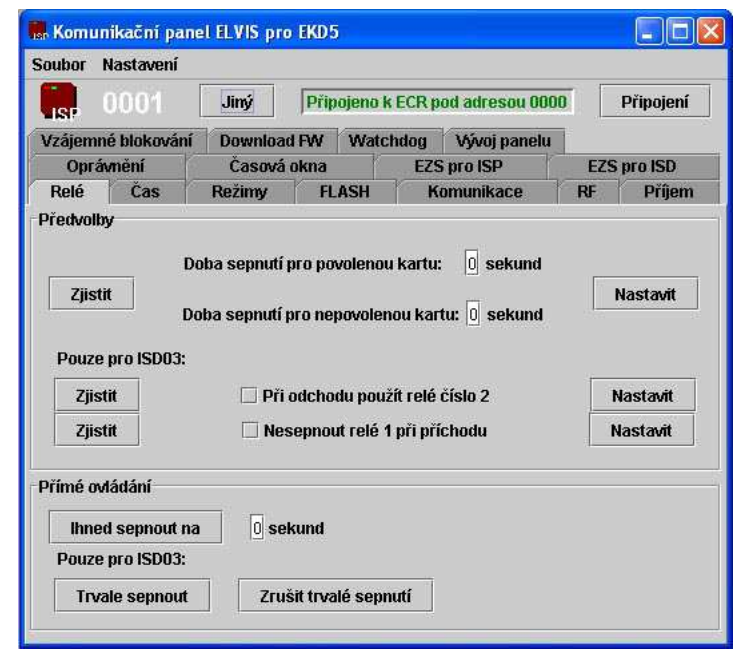

V tomto poli je zobrazen aktuální čas, který je ve snímači nastaven. Pokud v tomto poli není zobrazen čas (v poli je několik otazníků) je nutné vyčkat několik vteřin, než proběhne komunikace mezi Ovládacím panel a snímačem. V případě, že se po delší době aktuální čas nezobrazí a je dobře nastavena adresa snímače je pravděpodobně chyba v komunikaci.

## **1.6.2.2 Druhé pole**

V tomto poli se neustále zobrazuje aktuální čas v PC. Jestliže je tento čas jiný, není to chybným programem, ale je to špatný systémový čas v OS a je nutné jej nastavit pomocí dostupných metod poskytující váš operační systém.

### **1.6.2.3 Nastavení času na snímači podle PC**

Pro tuto funkci slouží tlačítko Nastavit u druhého pole, kde je uveden systémový čas. Stiskem tohoto tlačítka se nastaví čas ve snímači podle aktuálního systémového času uvedeného v příslušném poli.

## **1.6.2.4 Nastavení času na snímači podle zadaní**

Pro tuto funkci je určeno tlačítko Nastavit v části pro nastavení podle formuláře. V této části formuláře je několik polí, do kterých se zadává požadovaný čas, který chcete nastaven na snímači. Před stiskem tohoto tlačítka je nutné zadat všechny tyto údaje.

# **1.6.3 Panel režimy**

Slouží ke zjištění aktuální verze FW ve snímači. Zjištění verze firmware Stiskem tlačítka Zjistit ve skupině "Verze firmware" se v poli zobrazí aktuální verze firmware ve snímači.

# **1.6.4 Panel FLASH**

Slouží k práci s velkokapacitní pamětí FLASH. Paměť FLASH je použita k záznamu událostí (časových záznamů o přečtení karet) a k záznamu seznamu oprávnění karet.

# **1.6.4.1 Formátování FLASH**

Ve skupině Inicializace lze paměť FLASH zformátovat stiskem tlačítka Formátovat FLASH (následuje kontrolní dotaz). Pozor: každé formátování vymaže z FLASH veškerá předtím uložená data (časová okna, oprávnění a záznamy - je nutné znovu nahrát). Stiskem tlačítka Nastavit základní režim lze snímač uvést do základního nastavení.

**UPOZORNĚNÍ:** Po formátování FLASH je vždy nutné provést toto nastavení.

# **1.6.4.2 Vymazání obsahu**

Lze selektivně z FLASH vymazat:

- všechny záznamy
- všechna oprávnění
- všechna časová okna
- smazat jeden záznam
- smazat přítomné (rozdíl mezi ISP a ISD)

#### **1.6.5 Panel komunikace**

Tento panel slouží k testu a nastavení základních parametrů komunikace se snímači přes komunikační linku RS-485. Při nastavování zejména komunikační adresy dbejte zvýšené opatrnosti, protože snímač začne vystupovat pod jinou adresu a bude pravděpodobně tedy nutné vybrat jej znovu tlačítkem Jiné (viz odstavec "Obecně k ECR aplikacím").

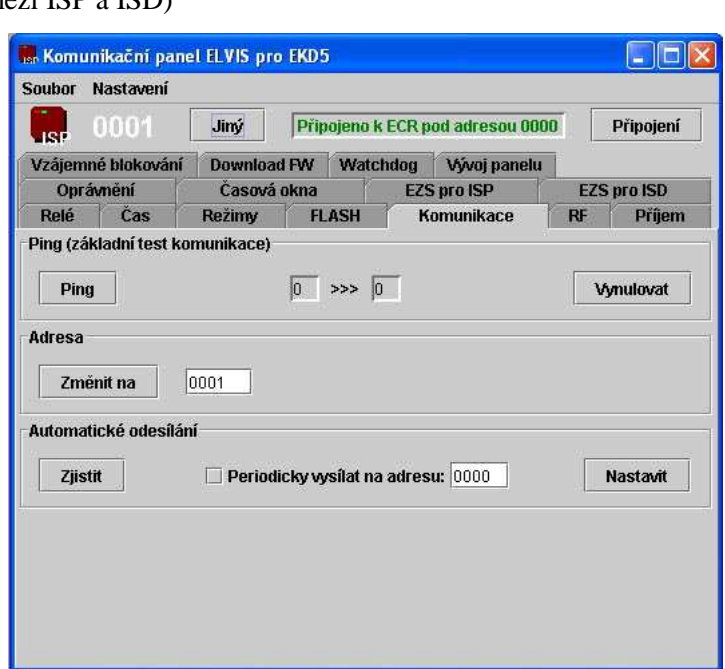

## **1.6.5.1 Test komunikace (Ping)**

Skupina Ping slouží k testu komunikace. Po každém stisku tlačítka Ping se zvýší o 1 údaj v poli vlevo. Jestliže se rovněž zvýší údaj v poli vpravo je komunikace s vybraným snímačem v pořádku. Jestliže se údaj vpravo nezvýší, snímač neodpovídá. Chybu můžete hledat v zapojení, v nastavení adresy a v konfiguraci PC. Obecně se dá říci, že spolehlivost komunikace závisí na počtu zařízení na lince tzn., že jestliže jsou na lince 2 snímače je pravděpodobné, že komunikace bude z 99,9% úspěšná, jestliže je na lince 25 snímačů je možné, že komunikace bude 85% úspěšná.

## **1.6.5.2 Změna adresy snímače**

Skupina Adresa umožní změnit komunikační adresu vybraného snímače. Vyplňte pole s adresou a stiskněte tlačítko Změnit na .

*Pozor:* Jestliže skutečně dojde ke změně, bude od této chvíle vybraný snímač již vystupovat pod zadanou adresou (na původní nebude odpovídat). Dbejte také na to, na jakou hodnotu změníte adresu snímače a zda již nějaký snímač v lince nemá tuto adresu. Využití této funkce vždy raději konzultujte.

## **1.6.5.3 Automatické odesílání**

Snímač může volitelně odesílat v náhodných časových intervalech pakety na volitelnou adresu. Stiskem tlačítka Zjistit se do příslušných kolonek přenese právě platné nastavení ze snímače. Nastavení lze změnit a stiskem tlačítka Nastavit přenést zpět do snímače.

*Pozor :* Při nastavení adresy jiné než 0000 bude snímač odesílat informace do nastavené adresy a ne do PC.

## **1.6.6 Panel RF**

V tomto panelu se nacházejí akce související se čtením karet a jejich následným zpracováním lze velmi rozmanitě konfigurovat.

#### **1.6.6.1 Blokovat čtení stejné karty po dobu**

 V této části lze zjistit a následně nastavit dobu, po jakou nebude znovu přečtena stejná karta (po jejím přečtení). Tlačítkem Zjistit lze do kolonky přenést platné nastavení ve snímači. Hodnotu lze změnit (sekundy od 0 do 25) a stiskem tlačítka Nastavit odeslat zpět do snímače.

#### **1.6.6.2 Ukládání přečtených Id do paměti**

Lze zvolit, zda každá přečtená karta bude (společně se souvisejícími údaji a časem) nejprve uložena do paměti, nebo zda bude v opačném případě ihned vysláno po komunikační lince do adresy nastavené v panelu Komunikace. Tlačítkem Zjistit lze do kolonky přenést platné nastavení ze snímače. Hodnotu lze změnit a stiskem tlačítka Nastavit odeslat zpět do snímače.

#### **1.6.6.3 Kód docházky**

Umožní nastavit snímač tak, aby záznamy obsahovaly jiný kód docházky než Příchod. Tlačítkem

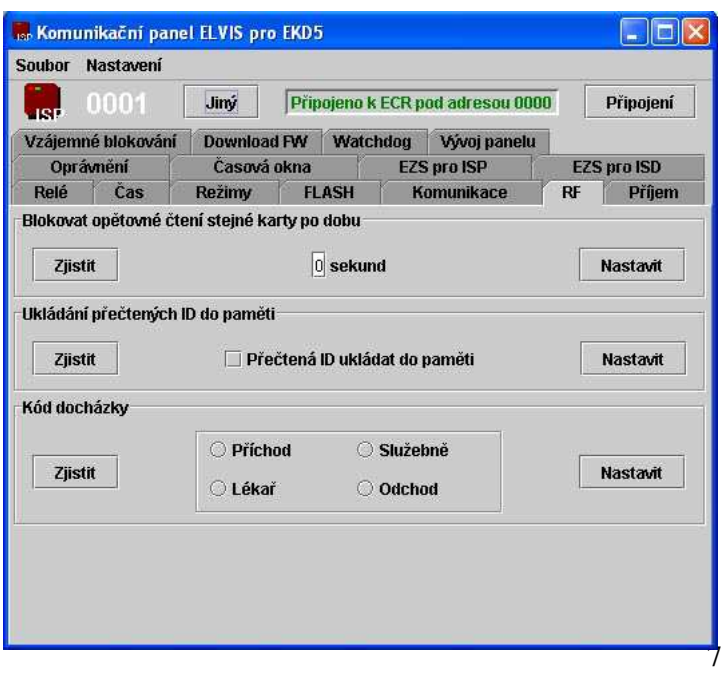

Zjistit lze do kolonky přenést platné nastavení ve snímači. Hodnotu lze změnit výběrem z nabízených a stiskem tlačítka Nastavit odeslat zpět do snímače.

# **1.6.7 Panel příjem**

V tomto panelu je zobrazována komunikace, která probíhá mezi jednotlivými snímači a Ovládacím panelem. Všechny předvolby panelu Příjem jsou zapamatovány a znovu použity při novém spuštění aplikace.

# **1.6.7.1 Zpracování**

Tato část slouží k předvolbě zpracování přijatých záznamů z komunikační linky v PC. Během příjmu záznamu (viz panel Příjem), může PC každý přijatý záznam zpracovat podle předvoleného způsobu, který nastavíte v této části. Tato hodnota je platná pro všechny snímače na komunikační lince bez ohledu na, se kterým snímačem v tuto chvíli pracujete. Hodnotu lze změnit výběrem z nabízených a stiskem tlačítka Nastavit odeslat zpět do snímače.

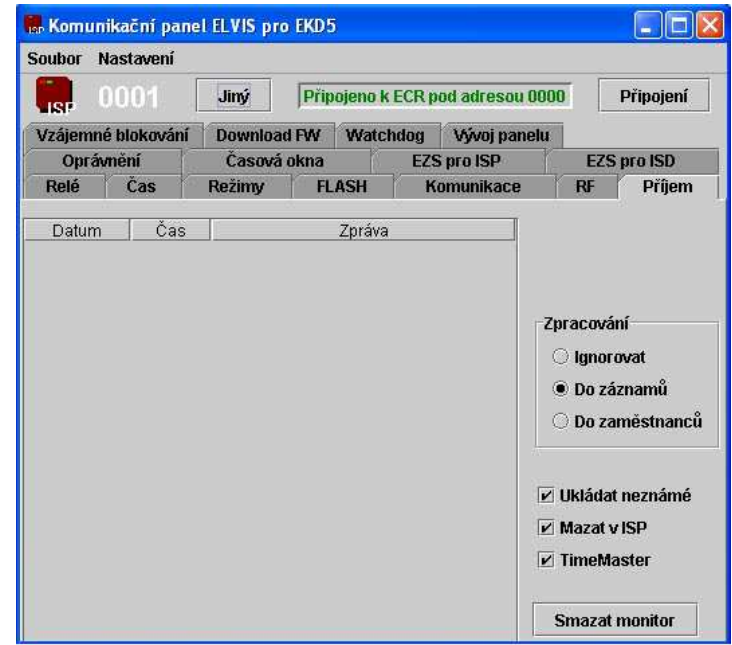

# **1.6.7.2 Ignorovat**

Jestliže je tato volba zatržena, budou přijaté záznamy pouze zobrazeny ve výpisu a následně zahozeny (smazány). Toto je výhodné např. při testování komunikace, aby se později nezobrazovaly klamné záznamy.

# **1.6.7.3 Zpracování do záznamů**

Jestliže je tato volba aktivní, budou všechny přijaté záznamy z linky ukládány do seznamu časových záznamů v PC.

# **1.6.7.4 Zpracovávat do zaměstnanců**

Tímto nastavením se způsobí, že přijaté záznamy se nebudou zapisovat do časových záznamů, ale budou se zapisovat do tabulky IDS, jako nově zavedené karty. Tento režim je obvykle použit při načítání všech karet při náběhu systému do provozu a poté tehdy, přidávají-li se další karty (identifikační prvky). Oprostí uživatele od nutnosti znát fyzické kódy karet a opisovat je do PC. *Pozor:* Při přechodu do normálního režimu nezapomeňte zaškrtnout pole Do záznamu, aby byly následné záznamy odesílány do PC jako časové záznamy a ne jako nové karty v tabulce IDS.

# **1.6.7.5 Ukládat neznámé**

Jestliže je tato volba zaškrtnuta budou se do seznamu záznamů ukládat i takové karty, které dosud nejsou v systému zavedeny.

#### **1.6.7.6 Mazat v ISP**

Jestliže je tato volba zaškrtnuta, budou se po přenesení záznamy ve snímači mazat (standardní postup).

*Pozor:* Jestliže tato volba není aktivní může dojít k přeplnění paměti snímače a tím i k případným kolizím na lince a ztrátě záznamů.

### **1.6.7.7 Time master**

Je-li tato volba zatržena je 3 minuty po každé sudé hodině rozesílán do celé sítě příkaz k nastavení aktuálního času PC. Tím se docílí to, že na všech snímačích bude aktuální čas podle PC.

# **1.6.8 Panel oprávnění**

Slouží k nastavení a aktivaci kontroly oprávnění jednotlivých karet. Nastavení se děje podle dat předem definovaných v jiných SW modulech (EKD5).

### **1.6.8.1 Kontrolovat oprávnění**

Tato položka umožňuje nastavit, zda vůbec bude snímač brát v úvahu oprávnění karet. Při

neaktivním nastavení budou všechny karty považovány za oprávněné. Tlačítkem Zjistit lze do kolonky přenést platné nastavení ve snímači. Hodnotu lze změnit a stiskem tlačítka Nastavit odeslat zpět do snímače. *Pozor:* Jestliže je nutné, aby neoprávněné karty neměly přístup je nutné, aby byla tato volba aktivní.

#### **1.6.8.2 Download**

Tato skupina umožní nahrát do snímače předem definovaná oprávnění. K tomu je nutné v SW EKD5 nastavit oprávnění zaměstnancům k určitým snímačům a to v části Mapa přístupů.. Stiskem tlačítka Vybrané je zahájen download do snímače s adresou

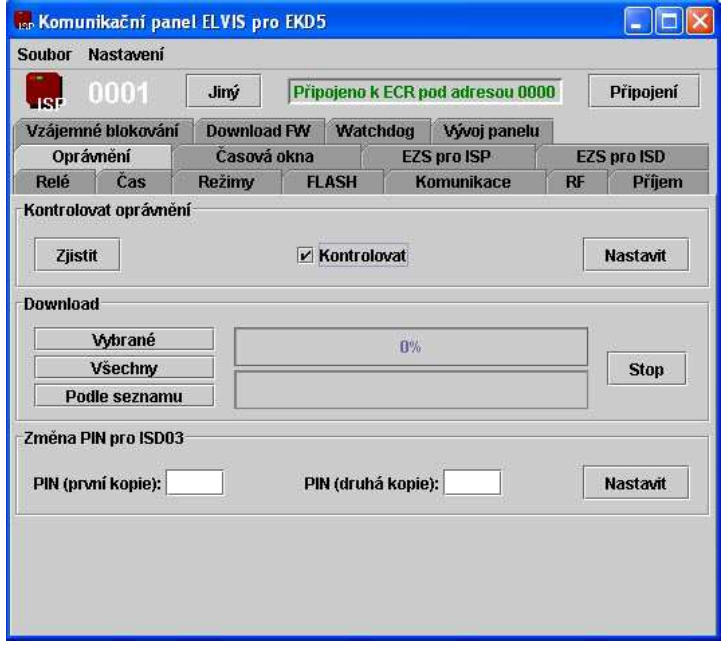

zvolenou tlačítkem Jiné. Stiskem tlačítka Všechny je zahájen download postupně do všech snímačů v seznamu, který je uveden v panelu Směrování ve Směrovači ECR, ke kterému je Ovládací panel aktuálně připojen. Stiskem tlačítka Podle seznamu je zahájen download oprávnění postupně do všech snímačů v seznamu jako v předchozím případě pouze s rozdílem, že se Ovládací panel bude postupně připojovat ke všem Směrovačům ECR, které jsou nastaveny v *Základním nastavení* položkou *"Seznam ECR pro download oprávnění".* O průběhu downloadu informují panely uprostřed. Download oprávnění lze kdykoliv zastavit tlačítkem Stop.

*Pozor:* Jestliže změníte oprávnění na snímačích v SW EKD je nutné provést vždy download oprávnění, aby byly zaznamenány změny v oprávnění také ve snímačích.

# **Změna PIN pro ISD**

V docházkovém a přístupovém snímači typu ISD se nachází menu, pomocí kterého lze využít další funkce snímače a případně zjistit i současné nastavení snímače. Vstup do tohoto menu je omezen znalostí PIN kódu. V této části panelu Oprávnění je možné zvolit a nastavit právě tento PIN kód. Do obou editačních polí zadejte 6 místný kód (tento kód je hexadecimální tzn., že můžete využít i písmen A, B, C, D, E, F). stisknutím tlačítka Nastavit odešlete tento PIN kód do snímače.

# **1.6.9 Panel časová okna**

Slouží k nahrání, nebo ke smazání časových oken ze snímače. Časová okna udávají dobu (od do), v kterou je relé stále aktivní, ale má omezené možnosti. Časová okna musí být předem definována v SW modulu EKD5. V SW modulu EKD5 je možné nastavit dva druhy časových oken a to časová okna pro ovládání EZS a časová okna pro ovládání zámku dveří. Stisknutím tlačítka Nastavit program vyhodnotí nastavení časových oken a poté odešle toto nastavení do snímače. Volbou Smazat se zruší veškerá časová okna ve snímači.

*Pozor:* Při změně časových oken v EKD5 je nutné znovu smazat a nahrát časová okna do snímače.

# **1.6.10 EZS pro ISP**

Snímač umožňuje buď přímo nebo ve spolupráci s jiným zařízením ovládat (zapnout/vypnout) libovolnou EZS. Veškerá nastavení mohou mít velký vliv na chovaní EZS a tím i na zabezpečení budovy. Proto pokud si nejste zcela jisti, ponechejte raději toto nastavení znalým osobám.

#### **1.6.10.1 Řízení EZS přes Ctrl-01**

V této skupině lze zapnout nebo vypnout tento režim. Zároveň je nutné nastavit ve skupině

Soubor Nastmeni

**Komunikační panel ELVIS pro EKD5** 

"Spřažené zařízení" adresu a typ paketu tohoto dalšího zařízení (většinou Ctrl-01). Tlačítkem Zjistit lze do kolonek přenést platné nastavení ze snímače. Hodnoty lze změnit výběrem z nabízených a stiskem tlačítka Nastavit odeslat zpět do snímače.

*Pozor:* Při nastavení spřežení s Ctrl-01 je nutné zadat adresu a typ paketu. V současných verzích nelze použít.

#### **1.6.10.2 Přímé řízení EZS**

V této skupině lze přepnout snímač do takového režimu, kdy relé zůstává trvale v jedné z poloh a

mezi nimi přepne vždy po přečtení oprávněné karty. V tomto režimu lze se snímač spojit jedno další zařízení nastavením ve skupině "Spřažené zařízení" zadáním jeho adresy a paketu, a tím ovládat EZS ze dvou míst.

Tlačítkem Zjistit lze do kolonek přenést platné nastavení ze snímače. Hodnoty lze změnit

výběrem z nabízených a stiskem tlačítka Nastavit odeslat zpět do snímače. Na přesné nastavení se informujte u výrobce.

#### **1.6.11 EZS pro ISD**

V tomto panelu je možné nastavit ovládání EZS a způsob komunikace mezi EZS a snímačem. Stejně jako u předchozího panelu platí, že veškerá nastavení mohou mít velký vliv na chovaní EZS a tím i na zabezpečení budovy. Proto pokud si nejste zcela jisti, ponechejte raději toto nastavení zodpovědným osobám, nejlépe pracovníkům firmy ELVIS, případně veškeré změny s nimi raději konzultujte.

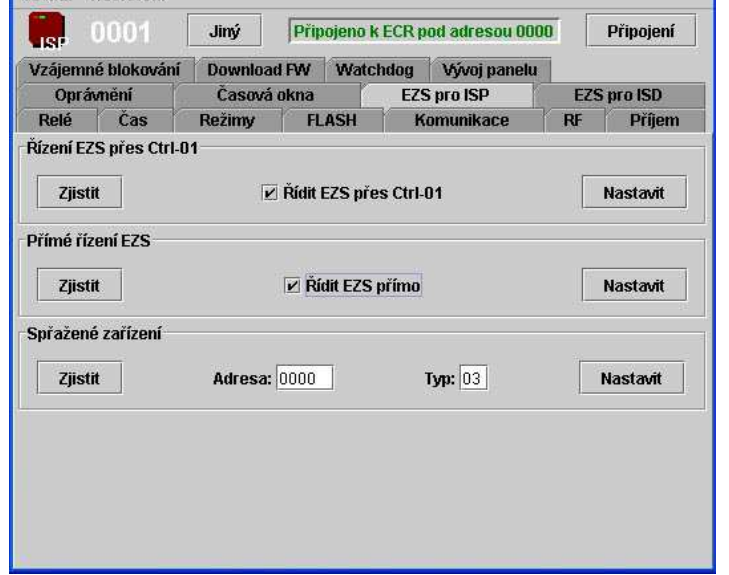

Komunikační panel ELVIS pro EKD5  $\Box$ ek Soubor Nastaveni Připojeno k ECR pod adresou 0000  $000<sup>o</sup>$ Jiný Připojení .<br>.... Vzájemné blokování Download FW Watchdog Vývoj panelu Oprávnění Časmá okna **EZS pro ISP EZS pro ISD** Relé Čas Režimy FLASH Komunikace Příjem RF Ovládat EZS na základě sledování přítomnosti Ovládat dle přítomnosti Nastavit Ziistit EZS je řízena **Trvalou úrovní** Zjistit Nastavit  $\bigcirc$  impulsem 4s Zapnutí EZS je zpožděno o  $0 \times 10$  sekund Zjistit **Nastavit** 

 $\Box$  $\Box$  $\times$ 

## **1.6.11.1 Přítomnost**

Snímače typu ISD obsahují funkci, která umožňuje automatické ovládání EZS s využitím sledování přítomných a nepřítomných osob v budově. Tlačítkem Zjistit lze přenést platné nastavení ze snímače. Hodnotu lze změnit zatržením nebo nezatržením příslušného políčka a stiskem tlačítka Nastavit odeslat zpět do snímače.

## **1.6.11.2 Řízení EZS**

Ovládání režimu EZS snímačem může probíhat dvěma způsoby. Označením příslušné volby a stisknutím tlačítka Nastavit je možné zvolený typ odeslat do snímače. Stávající nastavení snímače je možné zjistiti stisknutím tlačítka Zjistit.

## **1.6.11.3 Zpoždění zapnutí EZS**

Pomocí této volby je možné nastavit zpoždění zapnutí EZS o stanovenou dobu. Tuto funkci lze využít zejména v případech kdy se snímač nachází v zabezpečené oblasti a je nutné opozdit zapnutí EZS o čas, který bude mít příslušná osoba na odchod z této oblasti. Toto nastavení se udává ve vteřinách a násobí se deseti.

# **1.6.12 Panel vzájemné blokování**

Aktivuje ve snímači ISP funkci vzájemného blokování oprávněných karet. V praxi vždy tvoří 2 snímače ISP spřaženou dvojici, která musí mít správně nastavenu adresu spřaženého zařízení vždy (panel EZS) na druhé ISP ve dvojici. Typ paketu spřaženého zařízení musí být 03. Oba snímače ISP musí mít aktivní kontrolu přístupu a proveden download oprávněných karet. Nesmí být použita žádná jiná speciální funkce.

Nyní, jestliže je oprávněná karta přečtena na jednom ze snímačů, stane se dočasně neoprávněnou v tomto snímači. Zároveň je tato karta prohlášena za oprávněnou ve druhém snímači ve dvojici. V případě selhání komunikace mezi oběma snímačům zůstává karta stále povolena v původním snímači. O funkci se podrobně informujte u výrobce.

# **1.6.13 Panel Watch Dog**

Funkce Watchdog slouží k on-line sledování správné funkce zařízení. Všechna zařízení, která jsou uvedena v seznamu sledování, jsou neustále sledována. Jestliže z některého z nich není přijat žádný paket po nastavenou dobu, je do Monitoru vypsána zpráva.

#### **1.6.13.1 Údržba seznamu sledování**

Seznam sledování se udržuje po jednotlivých položkách, které lze po jedné Přidat, Upravit nebo Odebrat.

- Přidat položku lze stiskem příslušného tlačítka. Zobrazí se formulář, ve kterém je třeba vyplnit údaje položky seznamu sledování.
- Upravit položku lze jejím vybráním ve směrovacím seznamu a stiskem tlačítka Upravit. Zobrazí se formulář, ve kterém jsou uvedeny údaje vybrané položky. Dále postupujte jako při Přidání položky.
- Odebrat položku lze jejím vybráním v seznamu a stiskem tlačítka Odebrat.

Každá položka se skládá z adresy sledovaného zařízení a z maximální povolené doby, po kterou není přijat ze zařízení žádný paket, aniž je hlášena nastalá událost.

Celý seznam lze ukládat do souboru a načítat ze souboru takto:

• Tlačítkem Načíst lze vybrat ve standardním dialogu Windows "Otevřít" (soubor se seznamem sledovaní) soubor, ze kterého bude seznam sledování načten. Tento soubor musí být předtím vytvořen uložením seznamu sledování z ISP, nebo musí splňovat pravidla daná zápisu (uvedeno níže).

• Tlačítkem Uložit lze seznam sledování uložit do souboru. Název souboru lze zadat ve standardním dialogu Windows "Uložit jako".

#### **1.6.13.2 15.13.2. Pravidla platná pro zápis souboru se seznamem sledování (formát souboru .WDT)**

Každá položka seznamu sledování se zapisuje na jeden (zvláštní) řádek. Jestliže řádek začíná znakem **;** (středník), program tento řádek ignoruje a lze sem zapsat libovolný komentář. Každý řádek s položkou směrovacího seznamu musí být zapsán takto: zleva první je adresa, po alespoň jedné mezeře následuje maximální povolený čas bez odezvy.

Příklad souboru:

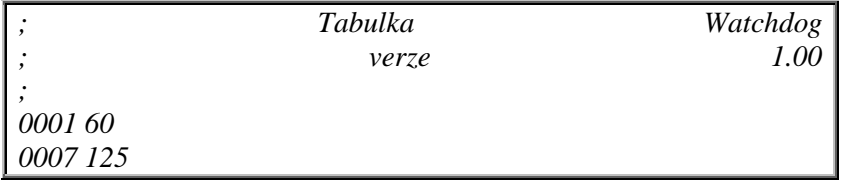

*Příklad zobrazuje soubor definující seznam sledování se dvěma položkami*

- zařízení s adresou 0001 má povolenu maximální dobu, kdy od něj není přijat paket na 60 sekund
- zařízení s adresou 0007 má povolenu maximální dobu, kdy od něj není přijat paket na 125 sekund

# **1.6.14 Panel vývoj panelu**

Zde je informace o vývoji verzí ovládacího panelu Elvis. Uvedeno je vždy číslo verze a novinky v ní obsažené.

# **2 Ovládací panel SimpleISP**

Tento ovládací panel slouží k nastavení určitých vlastností snímače resp. umožňuje omezené nastavení některých vlastností snímače (pomocí příkazového řádku, připojením se k již běžícímu programu) a zároveň slouží pro sběr dat ze snímačů (docházkové události) a synchronizaci času v jednotlivých snímačích. Rozdíl oproti předchozím komunikačním panelům je v tom, že v tomto případě není využíváno grafické rozhraní pro snadnější ovládání.

Program SimpleISP nepotřebuje pro svoji správnou funkčnost žádný seznam směrování. Program čeká na příchod jakéhokoliv záznamu ze sítě či sériového portu a po uložení záznamu do databáze odešle příkaz ke smazání na adresu, ze které záznam přišel. Stejný způsob se využívá i při synchronizaci času ve snímačích. Tzn., že budou synchronizovány pouze ty snímače, ze kterých přišel od posledního spuštění programu alespoň jeden záznam.

**Upozornění: při spouštění tohoto programu nesmí být na tom samém počítači spuštěn program Směrovač ECR a Ovládací panel ELVIS. Toto platí i v opačném případě, tzn., že není možné spustit grafické komunikační programy na počítači kde již běží program SimpleISP.** 

# **2.1 Spuštění**

Ovládací panel SimpleISP se spouští pomocí dávkového souboru SimpleISP.bat. Tento dávkový soubor je umístěn v adresáři, ke kterému je následující cesta:

**".\tomcat 4.1\webapps\ekd5\WEB-INF\classes"** – adresář Tomcat 4.1 vznikne při instalaci web serveru .

# **2.2 Parametry při spuštění**

Program simpleISP je možné spustit s několika parametry

Dávkový soubor, kterým je program spouštěn vypadá následovně:

## **java -cp .;elvis\komunikace\ecr\comm.jar;../../../../common/lib/mysql-connector-java-3.0.7 bin.jar elvis.komunikace.isp5.SimpleIsp localhost COM1 A**

Prvním parametrem je možné nastavit IP adresu nebo DNS název počítače, na kterém je spuštěn SQl server. V případě, že je tento SQl server spuštěn na stejném počítači je hodnota tohoto parametru "localhost".

Druhým parametrem je možné nastavit sériový port, ke kterému je komunikační linka připojena. Při spouštění tohoto programu v operačním systému Windows může být hodnota tohoto parametru např. COM1, COM2 apod. Při spouštění na operačním systému Unix (Linux) může být tato hodnota např. /dev/ttyS0, /dev/ttyS1 apod. Tento parametr je nepovinný.

Posledním parametrem nastavujeme zda se mají ukládat neznámé karty či nikoliv. parametr v tomto případě může mít hodonotu "A" nebo "N".

## **2.3 Spuštění programu Command z příkazového řádku**

K již spuštěnému programu SImpleISP je možné se připojit pomocí dalšího programu Command, který též pracuje v textovém režimu. Pomocí tohoto programu je pak možné nastavit některé vlastnosti snímače. (oprávnění, kontrola oprávnění, nastavení doby sepnutí relé, nastavení času snímače, smazaní jednoho nebo všech záznamů). Tento program je možné spustit z příkazového řádku, z adresáře **".\tomcat 4.1\webapps\ekd5\WEB-INF\classes" (**adresář Tomcat 4.1 vznikne při instalaci web serveru ) a to příkazem "java elvis.komunikace.Command".

Při spuštění programu tímto způsobem se vypíše krátká nápověda pomocí níž je nutné připojit za povel "java elvis.komunikace.Command" několik parametrů.

Spuštění programu Command z příkazového řádku může vypadat třeba následovně:

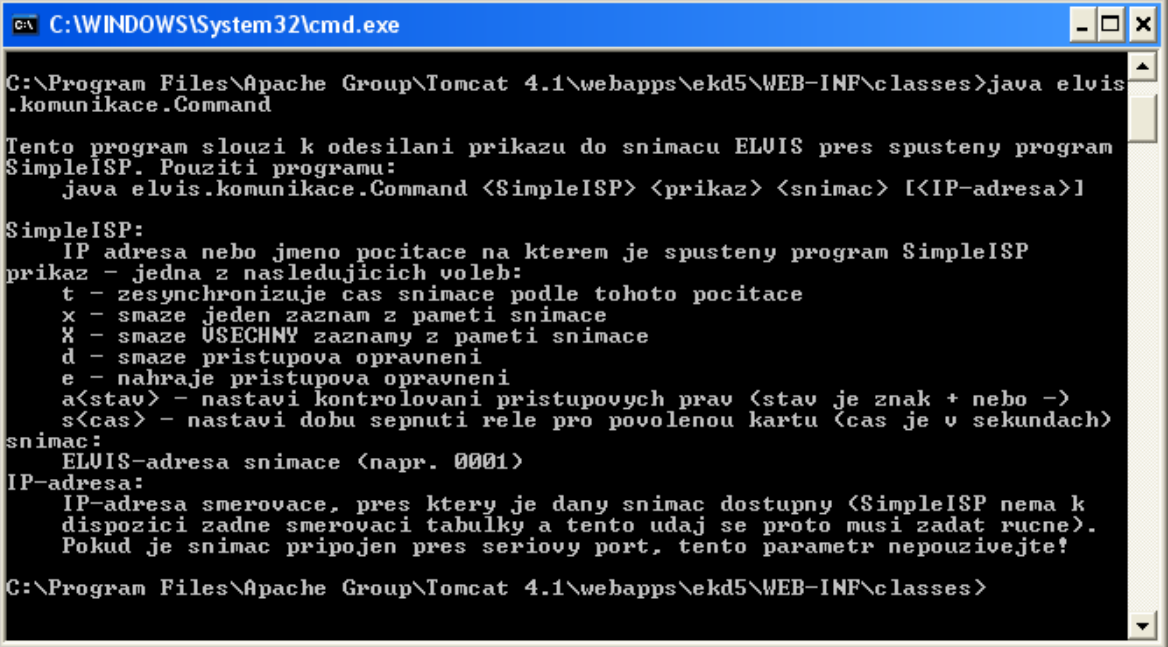

Příkaz pro smazání všech záznamů ve snímači může být např. následující:

**C:\Program Files\Apache Group\Tomcat 4.1\webapps\ekd5\WEB-INF\classes>java elvis .komunikace.Command 127.0.0.1 X 0003 10.0.0.210** 

# **3 Na závěr**

Problematika ECR se zdá při prvním seznámení velmi složitá a vyžaduje alespoň částečné znalosti sériové a síťové komunikace. Při bližším seznámí však zjistíte, že konfigurace snímačů je jednoduchá zvláště při využití komunikačních programů v grafickém provedení. V případě jakýchkoliv nejasností kontaktujte zástupce firmy ELVIS, kteří Vám rádi poradí. Pro správné nastavení a bezproblémový chod systému se však předpokládají vyšší znalosti správy PC sítí.

ELVIS, Jaroslav Sáblík, srpen 2003